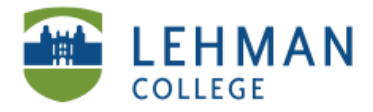

### **Assignment Workflow**

**> Create Assignment (See: Adding Assignments) > Click Add Step**

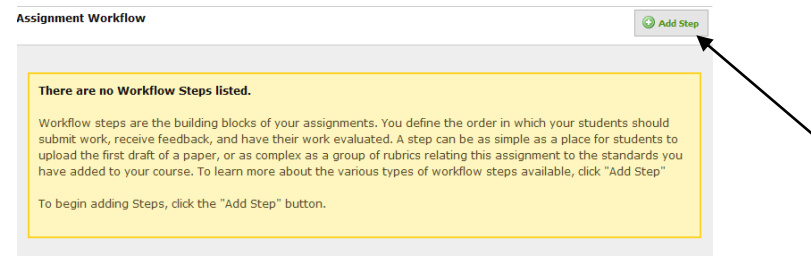

**> Select the Step you wish to add (i.e. Evidence, Rubric, Reflection) > Click Add Step**

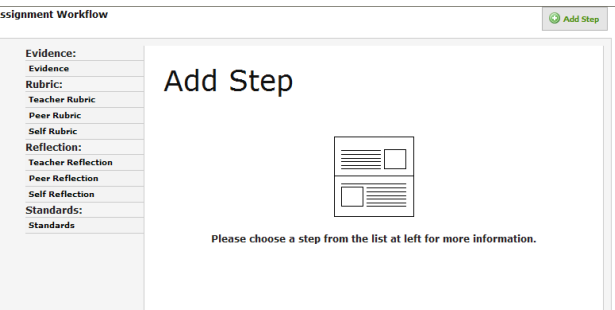

**> All options require basic information and selection of step options (i.e. when is step available, who can view the step, etc.)**

*Option 1 – Evidence*

#### **> Select Evidence > Click Add Step**

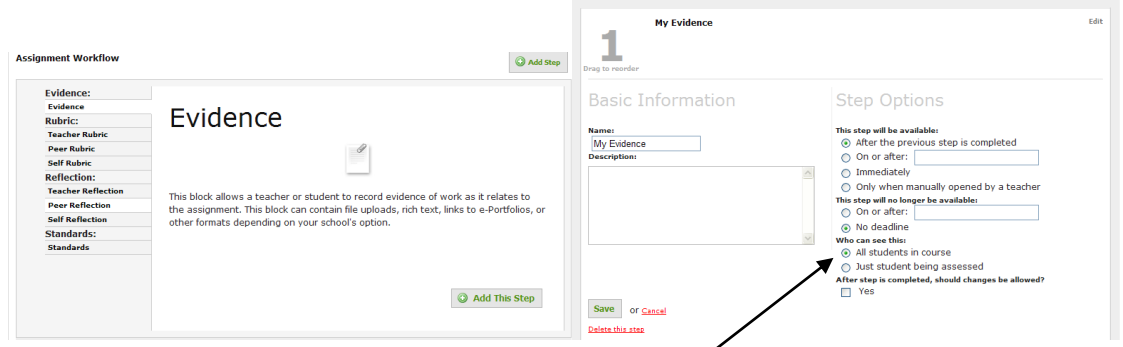

**> Input the basic information and set up the step options criteria > Click Save**

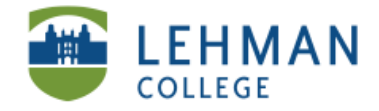

 $\begin{array}{c}\nN \\
\hline\n\end{array}$ 

 $\overline{1}$ R

## *Option 2 – Rubric*

- **> Select the Rubric (Teacher, Peer, Self) > Click Add Step**
- **> Input the basic information**
- **> Select a Rubric**

**> Click Change** (Digication gives three default/basic rubrics, however you can edit the Digication version or create a rubric from scratch)

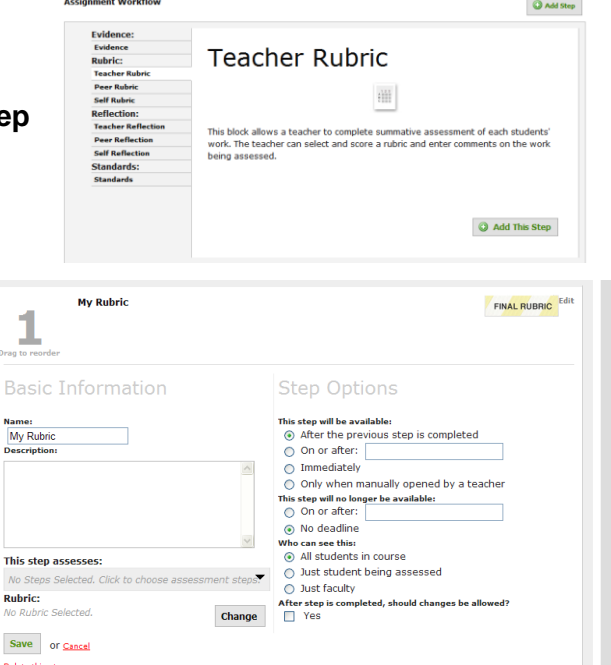

**> Select the Rubric of your choice or create new rubric\*\*** 

- **> Click Save**
- \*\*See Creating Rubric Guidelines

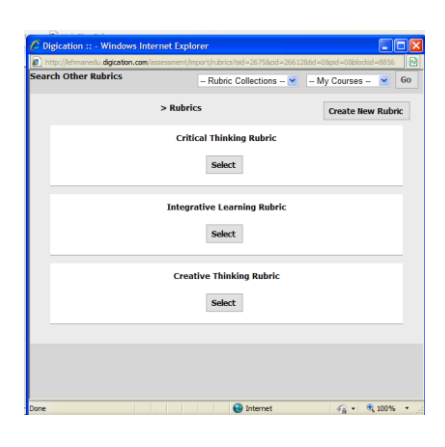

### *Option 3 – Reflection*

### **> Select the type of reflection > Click Add This Step > Input basic information > Click Save**

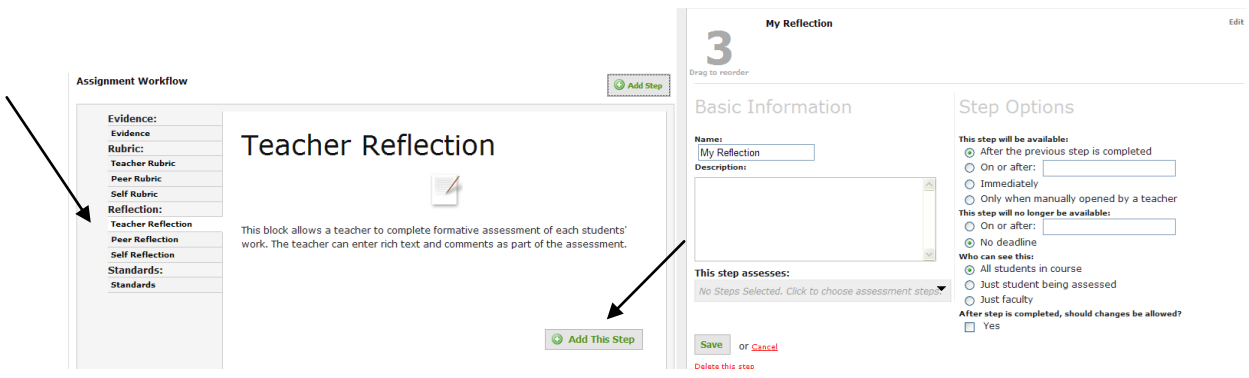

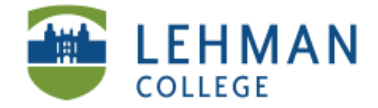

*Option 4 – Standards\*\**

**page.** 

**applies to: > Click Save**

**> Select Standards > Click Add This Step**

**> Input Basic Information and Step Options > Select a standard\*\* by the clicking on the drop down arrow, This step applies to:**

**[The Standards available in your workflow are the**  Standards you selected when setting up your cours

*\*\*Note: Standards must be added via your Digication Administrator long in advance of building this step. Refer to the Guidelines for Adding Standards.*

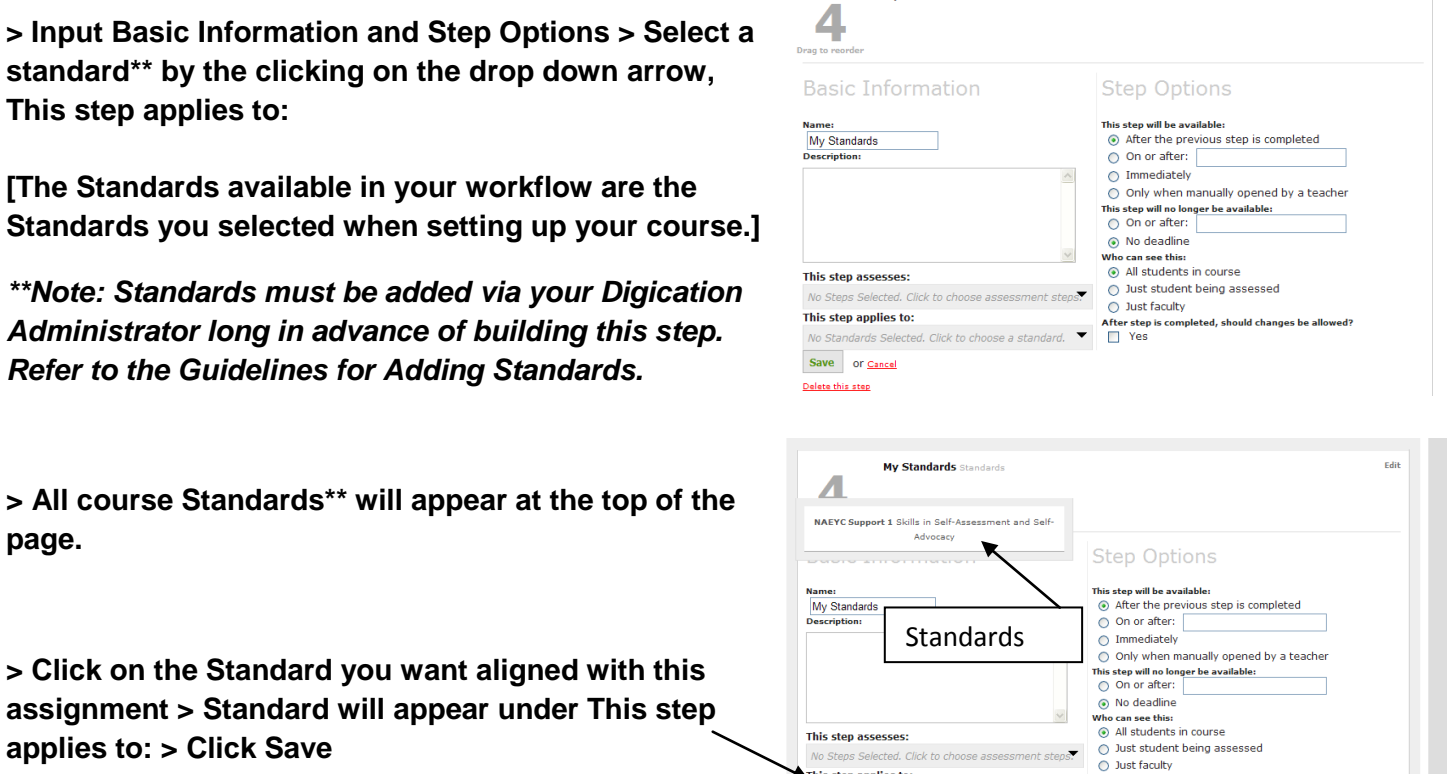

Edit

My Standards Standards

ected Click This step applies to:

Save or Cancel

**> To add multiple steps to one assignment:**  Reorder the steps by dragging them with your cursor **> Edit steps:** Click Edit located in the upper right hand corner of each step

**> Click on the Standard you want aligned with this** 

# **My Evidence** 1 **My Rubric**  $\overline{2}$ 3 **My Standards** 4

**> Delete a step:** Click Edit > Click Delete this step at bottom of the page

se a standard.

After step is comple<br>
Yes

ed, should changes be alle

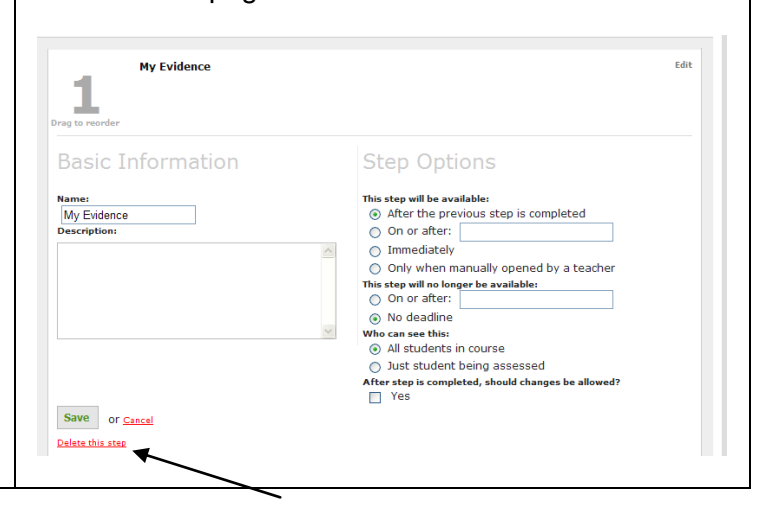